# **Encyclopedia Help Contents**

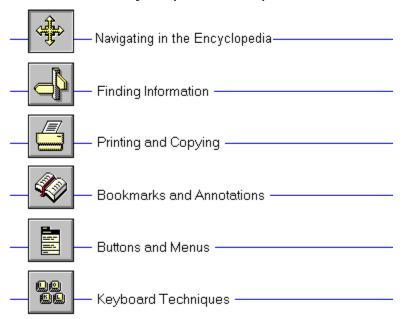

# **Encyclopedia Help Contents**

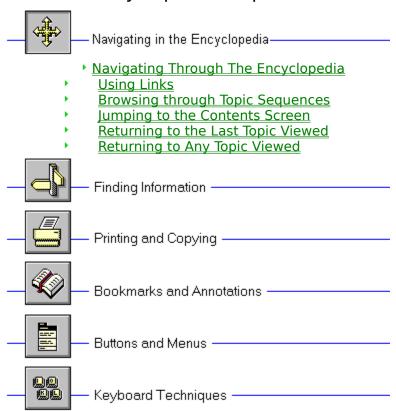

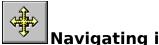

# **Navigating Through The Encyclopedia**

There are many ways of navigating through your Viewer title. You can select topics from the **Contents screen**, jump from one topic to another from a **hot spot**, browse through topics that are related to one another, retrace your steps backwards (topic by topic), or return to any previously viewed topic.

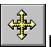

## **Using Links**

Topics are linked to one another by means of **hot spots**. A hot spot can be a word or phrase, or a picture or part of a picture. Text hot spots may be underlined, and are usually displayed in a different color than the surrounding text. A picture hot spot may have a border around it. You can identify a hot spot by noticing the mouse cursor: it changes to a pointing hand when over a hot spot.

For example, point to the Navigating icon in the upper left-hand corner of this topic and you will see the cursor change into a hand, as shown below:

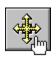

Click on this icon and it will jump to another topic, which in this case, is the Navigating in Viewer menu.

In addition to **jumping** to other topics, hot spots can bring up popup windows. Popups are displayed over the main Viewer window. To remove the popup, click anywhere outside of the popup, or press the ESC key. Click on this **hot spot** to view a popup window.

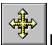

# **Browsing Through Topic Sequences**

Related topics may be linked to one another using **browse sequences**. The browse feature lets you browse through topics, one by one.

- To display the next or previous topic:
  - \* Choose the >> **button** or << **button** in the Viewer window.

### See Also

**Using Links** 

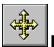

# **Jumping to the Contents Screen**

The contents button, on the Viewer button bar, returns you to the main screen for the Encyclopedia. This screen is like a table of contents, from which you can select a variety of topics.

- To look up a topic from the contents screen:
  - 1 Choose the **Contents button** in the Viewer window to display the contents screen for the open title.
  - 2 Select the name of the **topic** you want to view from the list.

### See Also

**Browsing Through Topic Sequences** 

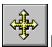

# **Returning to the Last Topic Viewed**

Using the Go Back button, Viewer lets you retrace your steps. In this way, you can step backwards through the topics viewed.

- To backtrack through topics in the order you viewed them:
- \* Choose the **Go Back button** in the Viewer window.

If the current **topic** is the first topic you viewed, the Go Back button appears dimmed.

### See Also

Returning to Any Topic Viewed

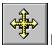

### **Returning to Any Topic Viewed**

As you view topics, Viewer keeps a record of where you have been. The History button displays a list of the topics you've viewed, starting with the most recent. Select any topic from this list to return to it.

- To jump back to a topic using the History button:
  - 1 Choose the **History button** in the Viewer window.
    - Viewer lists the last 40 **topics** you have viewed in the History window.
  - 2 Double-click the topic you want to view.
    Use the scroll bar to see topics not visible in the list.
  - 3 The History window remains displayed. You can choose another topic. You can also resize or move the History window.

**Tip:** You may want to arrange the Viewer window and the History window so that they are side by side.

- To close the History window:
  - \* Choose Cancel, or double-click the Control menu box. Pressing the ESC key also closes the History window.

#### See Also

Returning to the Last Topic Viewed

# **Viewer Help Contents**

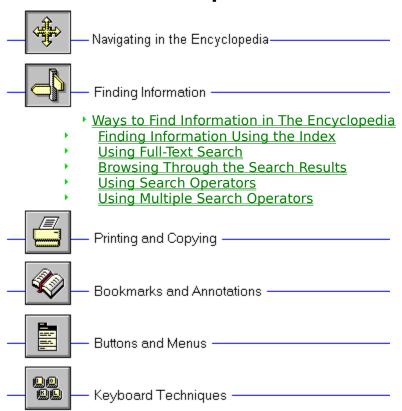

- Searching in Topic Groups
   Searching for Specific Categories of Text

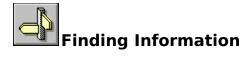

## Ways to Find Information In The Encyclopedia

To find information in the Encyclopedia, you can use the following techniques:

- Choose topics from a keyword index
- Perform full-text searches for topic text

Using the index button, you can search on a keyword or words. When the keyword is found, Viewer displays the topic, or a list of topics containing the keyword.

Using the Search button, you can search on any word or words in the topics. The Search feature not only takes you to the topic found, but highlights the word or words found by the search. You can use search operators such as AND, OR, NOT, THRU, and NEAR to further narrow your search.

#### See Also

<u>Finding Information Using the Index</u> <u>Using Full-Text Search</u>

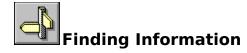

## **Using Full-Text Search**

- To search for topics that contain a certain word or phrase:
  - 1 Choose the **Search button** in the Viewer window.
  - 2 In the Search by Word box, type a <u>search query</u> telling Viewer what text you are searching for.
    - To enter a search query that you've searched on previously, select the search query from the drop-down list box.
  - 3 Under Search In, select All Topics, Current Topic Only, or List of Previous Topics Found.
    - To search only the **topic titles**, choose the **Options button** and select this option, then choose the OK button.
  - 4 Choose OK.
    - Viewer lists the title of each topic containing a **search hit** in the **Search Results** dialog box.

#### See Also

Browsing Through the Search Results
Using Search Operators

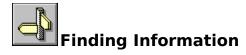

## **Browsing Through the Search Results**

When you choose the OK button to search for information, Viewer lists the **topics** that contain **search hits** in the **Search Results** dialog box.

- To view a topic in the list:
  - \* Double-click the title.

Use the scroll bar to see titles not visible in the list.

or

\* Use the Search Results buttons to move through topics.

| Do this                               |
|---------------------------------------|
| Choose the <b>Go To button</b> or     |
| double-click the topic.               |
| Choose the <b>To Search button</b> .  |
| Choose the <b>Next Match button</b> . |
|                                       |
| Choose the <b>Previous Match</b>      |
|                                       |

in the current topic <u>button</u>.

When you view a topic with search hits, Viewer highlights the search hits in that topic. If you minimize the Search Results window, highlighting turns off until you maximize the Search Results window again.

- To close the Search Results window:
  - \* Choose the Cancel button in the Search Results window.

For your convenience, the Search Results window always appears on top of the Viewer window. You can resize it, move it, or you can minimize it to an icon and then restore it later when you need it.

#### See Also

Using Full-Text Search

**Using Search Operators** 

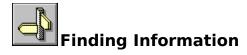

### **Using Search Operators**

When you use the <u>Search button</u> to search for information, you can use the search operators AND, OR, NOT, and NEAR to narrow your search. Each operator is described below. You can enter an operator in either lowercase or uppercase letters ("and" is interpreted the same as "AND").

#### AND

The AND operator selects topics containing all phrases connected by AND operators. If a phrase does not appear in quotes, any space between words in the phrase is assumed to represent an implicit AND. For example:

Bees love Honey

This phrase finds any topic containing the three words "Bees," "love," and "Honey." This is the same as specifying Bees AND love AND Honey. However, when quotes are used, Viewer searches for the entire phrase. For example:

"Bees love Honey"

This phrase finds any topic containing the phrase "Bees love Honey."

#### OR

The OR operator selects topics containing either phrase connected by OR operators. For example:

Bees OR Honey

This guery displays topics containing either the word "Bees" or the word "Honey."

#### NOT

The NOT operator selects any topic that does contain the phrase preceding NOT, but doesn't contain the phrase following NOT. For example:

**Bees NOT Honey** 

This query finds topics containing the word "Bees" but not the word "Honey."

#### **NEAR**

The NEAR operator selects any topic in which one phrase appears within a certain number of words of the second phrase. The default value is 8 words. For example:

Bees NEAR Honey

This query finds any topic in which the word "Bees" appears within 8 words before or after the word "Honey."

To change the default value, choose the **Options button** in the Search dialog box and enter a new number in the NEAR Means Within box. Words that are next to each other are within one word of each other.

**Tip:** You can choose the <u>Hints button</u> in the Search dialog box for a quick reminder on how to use search operators.

### See Also

<u>Using Full-Text Search</u> <u>Using Multiple Search Operators</u>

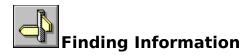

## **Using Multiple Search Operators**

When you use the <u>Search button</u> to search for information, you can use multiple search operators to define more complex search criteria. For example, if you enter **honey AND bees NOT hives** in the Search by Word box, Viewer will match <u>topics</u> that contain the words "honey" and "bees" but do not contain the word "hives."

By default, operators are evaluated from left to right. You can use parentheses to specify a different order--operators within parentheses are evaluated first.

| <b>This query</b><br>honey OR bees AND hives | Searches for Topics containing either the word honey or the word bees in addition to the word hives.              |
|----------------------------------------------|----------------------------------------------------------------------------------------------------|
| honey OR (bees AND hives)                    | Topics containing the word <b>bees</b> and the word <b>hives</b> or topics containing the word <b>honey</b> .     |
| honey OR bees NOT hives                      | Topics containing either the word <b>honey</b> or the word <b>bees</b> but not the word <b>hives</b> .            |
| honey OR (bees NOT hives)                    | Topics containing the word <b>bees</b> but not the word <b>hives</b> or topics containing the word <b>honey</b> . |

**Tip:** You can choose the <u>Hints button</u> in the Search dialog box for a quick reminder on how to use search operators.

#### See Also

<u>Using Full-Text Search</u> <u>Using Search Operators</u>

# **Viewer Help Contents**

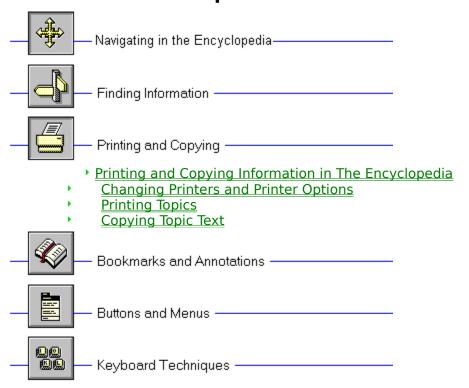

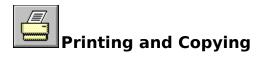

# **Printing and Copying Information in The Encyclopedia**

You may want to use information in the Encyclopedia in other applications, such as word processors. Viewer lets you copy text onto the Windows Clipboard. From the Clipboard, you can paste the text into any Windows application. You can also print out topics, and change printers from within Viewer.

See Also
<a href="Printing Topics">Printing Topics</a>
<a href="Copying Topic Text">Copying Topic Text</a>

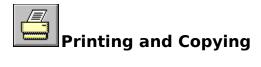

### **Changing Printers and Printer Options**

Viewer prints **topics** on the default printer. If you have installed more than one printer in Windows, you can make any of your installed printers the default printer. You can also change the default printer options.

- To change printers:
  - 1 From the File menu, choose Print Setup.
  - 2 Select Specific Printer.
  - 3 Select the printer that you want to change to, from the drop down list box. If this file is not in the list box, switch to the Control Panel, select Printers, and activate the printer you want to use. Then switch back to Viewer.
  - 4 Choose OK to close the Print Setup dialog box.
- To change printer options:
  - 1 From the File menu, choose Print Setup.
  - 2 Choose the Options button to change the default printer options.

    The options available depend on the type of printer you have selected.
  - 3 Choose the options you want, and then choose OK.
  - 4 Choose the OK button to close the Print Setup dialog box.
- To change printer orientation, paper size, or source:
  - 1 From the File menu, choose Print Setup.
- 2 Select Portrait or Landscape for the orientation.
- 3 Select the paper size you want from the drop down list box.
- 4 Select the paper source you want from the drop down list box.
- 5 Choose OK to close the Print Setup dialog box.

For more information on setting up printers, see your Windows documentation.

#### See Also

**Printing Topics** 

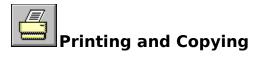

# **Printing Topics**

- To print an entire Viewer topic:
  - 1 Display the topic.
  - 2 From the File menu, choose Print Topic.
- To print part of a Viewer topic:
  - 1 Display the topic.
  - 2 From the Edit menu, choose Copy.
  - 3 In the Copy dialog box, select the text you want to print, and then choose the Copy button.
  - 4 Paste the text into a word processing application.
  - 5 Use the Print command on the application's File menu to print the text.

### See Also

**Copying Topic Text** 

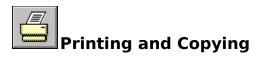

# **Copying Topic Text**

- To copy Viewer text to the Clipboard:
- 1 Display the topic that contains the text you want to copy.
- 2 From the Edit menu, choose Copy.
- 3 Select the text you want to copy in the Copy dialog box.
- 4 Choose the Copy button.

To paste the Clipboard contents into another document, use the Paste command from the application's Edit menu.

# **Viewer Help Contents**

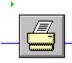

Printing and Copying -

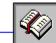

Bookmarks and Annotations -

- Annotating The Encyclopedia Using Bookmarks
- Jumping to a Bookmark Annotating a Topic

- Viewing an Annotation
  Copying and Pasting Annotations

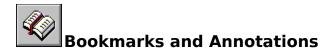

# **Annotating The Encyclopedia**

The Bookmark and Annotation features in Viewer allow you to save information in reference to the Encyclopedia. A bookmark is simply that: a marker which "saves your place" in the Viewer title. Like any book, you can have many bookmarks in the Encyclopedia. When the bookmark is selected, Viewer takes you directly to that topic.

Annotations are simply notes or comments "paper clipped" to a topic. It's the same as paper clipping a note to a page in a book. You can copy and paste text in annotations.

#### See Also

<u>Using Bookmarks</u> <u>Annotating a Topic</u>

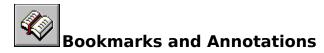

## **Using Bookmarks**

Just as you can place bookmarks in a printed book to mark specific references, you can place **bookmarks** at the Viewer **topics** you view frequently. Once you have placed a bookmark at a topic, you can quickly display that topic from the Bookmark menu.

- To insert a bookmark:
  - 1 Display the topic at which you want to place a bookmark.
  - 2 From the Bookmark menu, choose Define.
  - 3 Viewer proposes the **topic title** as the bookmark name. If you want to change the name, type a new name in the Bookmark Name box.
  - 4 Choose OK.

The bookmark name appears on the Bookmark menu.

- To remove a bookmark:
  - 1 From the Bookmark menu, choose Define.
  - 2 Select the bookmark you want to remove.
  - 3 Choose Delete.
  - 4 Choose OK.

#### See Also

<u>Jumping to a Bookmark</u>

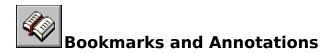

## **Jumping to a Bookmark**

After you've inserted bookmarks, you can go directly to them at any time.

- To go to a marked topic:
- \* From the Bookmark menu, choose the topic you want to view.

  Underlined numbers precede the first nine bookmark titles. You can press the corresponding number key or choose the bookmark title to go quickly to a marked topic.

If more than nine bookmarks have been defined, choose More from the Bookmark menu. Select a bookmark, and then choose the Go To button.

#### See Also

**Using Bookmarks** 

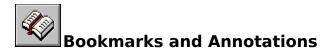

## **Annotating a Topic**

You can attach your own comments to a **topic**. When you annotate a topic, Viewer places a paper clip icon to the left of the topic heading. The paper clip icon reminds you that you have attached text to this topic.

- To attach text to the current topic:
  - 1 From the Edit menu, choose Annotate.
  - 2 Type the text in the Annotation edit box.
    If you make a mistake, press Backspace or the Delete key to erase any unwanted characters and then continue typing.
  - 3 Choose OK when you have finished the annotation.
- To remove an annotation:
- 1 Display the topic where you made the annotation.
- 2 Click the paper clip icon.
- 3 Choose the Delete button.

### See Also

Viewing an Annotation

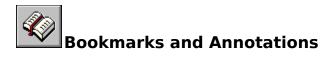

# **Viewing an Annotation**

- To view an annotation:
  - 1 Display the topic where you made the annotation.
  - 2 Click the paper clip icon.
  - 3 Choose the Save or Cancel button when you have finished reading the annotation.

**Tip:** Place a **bookmark** at an annotation to return to it quickly.

### See Also

<u>Copying and Pasting Annotations</u> <u>Using Bookmarks</u>

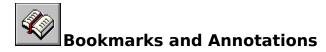

## **Copying and Pasting Annotations**

You can copy text from an annotation to the <u>Clipboard</u> or paste text from the Clipboard into an annotation.

- To copy text from an annotation to the Clipboard:
  - 1 Display the **topic** where you made the annotation.
  - 2 Click the paper clip icon.
  - 3 If you want to copy all of the annotation, choose the Copy button.
    If you want to copy only a portion of the annotation, select the text in the Annotate edit box, and then choose the Copy button.
- To paste text from the Clipboard into an annotation:
- 1 Display the topic where you made the annotation.
- 2 Click the paper clip icon.
- 3 Position the insertion point where you want to paste the text.

  To position the insertion point, point and click the mouse or press the arrow keys.
- 4 Choose the Paste button.

  If any text is selected when you choose the Paste button, it is replaced by the new text.

#### See Also

Copying Topic Text

# **Viewer Help Contents**

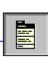

Buttons and Menus ——

- ► File Menu Commands
- Edit Menu Commands
- Bookmark Menu Commands
  Help Menu Commands
  Using the Button Bar

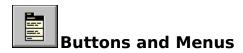

### **File Menu Commands**

The File menu contains these commands:

- Open
- Print Topic
- Print Setup
- Exit

Scroll down to see descriptions of each command.

### Open

Displays a dialog box in which you can select and open a Viewer title.

### **Print Topic**

Prints the displayed topic (assuming you have a printer installed and turned on).

### **Print Setup**

Displays a dialog box in which you can change printer settings before printing.

#### Exit

Closes Viewer.

### See Also

**Changing Printers and Printer Options** 

**Printing Topics** 

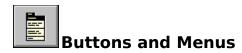

### **Edit Menu Commands**

The Edit menu contains these commands:

- Copy
- Annotate

### Copy

Places a copy of the displayed topic in a dialog box, where you can select text to copy to the **Clipboard**.

### **Annotate**

Displays a dialog box in which you can attach your own notes to the current topic.

### See Also

**Copying Topic Text** 

**Annotating a Topic** 

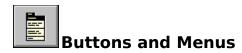

### **Bookmark Menu Commands**

The Bookmark menu contains these commands:

- Define
- More

Scroll down to see descriptions of each command.

### Define

Displays a dialog box in which you can add a **bookmark** to the current topic or delete an existing bookmark.

#### More

This command appears only when more than nine bookmarks have been added to the Bookmark menu. Displays a dialog box in which you can select a bookmark.

### See Also

<u>Using Bookmarks</u> <u>Jumping to a Bookmark</u>

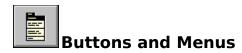

# **Help Menu Commands**

The Help menu contains these commands:

- Help on Viewer
- About Viewer

### **Help on Viewer**

Displays the Viewer Help topics. This is the same as pressing F1 while in Viewer.

### **About Viewer**

Displays a dialog box which displays the Viewer version and copyright information.

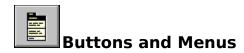

# **Using the Button Bar**

Use the following buttons to browse and look up information in Viewer.

Select any button from this illustration to find out what action it performs.

Displays the **contents screen** for the open title.

Displays the index for the open title. You can select a word from the index list, and then display a topic that contains information related to that word. For more information, see <u>Finding Information Using the Index</u>.

Backtracks through topics in the order you viewed them. For more information, see <u>Returning to the Last Topic Viewed</u>.

Displays a list of the last 40 Viewer topics you have viewed. Double-click any topic title to redisplay the topic. For more information, see <u>Returning to Any Topic Viewed</u>.

Allows you to search for any combination of words and phrases, and then browse the topics that contain **search hits**. For more information, see <u>Using Full-Text Search</u>.

Displays the previous topic in a **browse sequence** within the open title.

Displays the next topic in a **browse sequence** within the open title. Clicking the >> button is like turning the page in a printed book.

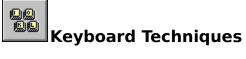

# **Using Accelerator Keys**

The following is a list of keyboard shortcuts available in Viewer:

| Keys                  | Action                       |
|-----------------------|------------------------------|
| Ctrl+C,               | Copies the displayed topic   |
| Ctrl+Ins              | to the clipboard             |
| Ctrl+Shift+Alt        | Jumps to the <b>Contents</b> |
| +F1                   | <u>screen</u>                |
| Ctrl+Shift+Alt<br>+F2 | Brings up the Index dialog   |
| Ctrl+Shift+Alt        | Takes you to the last topic  |
| +F3                   | viewed (Go Back)             |
| Ctrl+Shift+Alt<br>+F4 | Brings up the History list   |
| Ctrl+Shift+Alt        | Displays the previous topic  |
| +F5                   | in the browse sequence       |
| Ctrl+Shift+Alt        | Displays the next topic in   |
| +F6                   | the browse sequence          |
| Tab                   | Moves to next hot spot       |
| Shift+Tab             | Moves to previous hot spot   |
| Ctrl+Tab              | Highlights all hot spots     |
| Esc                   | Removes the top-most         |
|                       | popup                        |
| Alt                   | Removes all popups           |

## **Contents button**

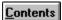

**Contents**The Viewer button that displays the contents screen for the open title.

## **Index button**

Index

The Viewer button that looks up **topics** associated with particular words or phrases defined by the title's author.

## Go Back button

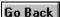

Go Back
The Viewer button that backtracks through topics in the order you viewed them.

## **History button**

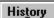

History

The Viewer button that displays a list of the last 40 topics you have viewed.

### >> button

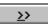

The Viewer button that displays the next **topic** in the current **browse sequence** within the open title.

### << button

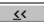

The Viewer button that displays the previous **topic** in the current **browse sequence** within the open title.

## **Search button**

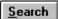

The Viewer button that searches for all **topics** containing a particular word or combination of words.

## **Hints button**

<u>H</u>ints...

In the Search dialog box, the button that shows examples of how to enter **search queries**.

### **Next Match button**

### Next Match

The button in a list of **search hits** that displays the next search hit not currently displayed on the Viewer screen.

### **Previous Match button**

## Previous Match

The button in a list of <u>search hits</u> that displays the previous search hit not currently displayed on the Viewer screen.

## To Index button

To Index

The button in the **Topics Indexed** dialog box that takes you back to the Index dialog box.

## **To Search button**

To <u>S</u>earch

The button in the <u>Search Results</u> dialog box that takes you back to the Search dialog box.

### **Options button**

Options...

The button in the Search dialog box that displays the available search options. The Search Options dialog box is where you can change the NEAR value, select topic titles as the search domain, or select to search from a list of previous topics found.

## **Go To button**

### bookmark

A name associated with a **topic** for easy reference. Bookmarks appear on the Bookmark menu. When you select a bookmark from the menu, Viewer immediately displays the topic associated with that bookmark.

## Clipboard

The Microsoft Windows application that holds cut or copied information, which you can then insert into another file. Whenever you use a Cut, Copy, or Paste command, you are using the Clipboard.

### contents screen

The "table of contents" for a title. From this screen you can select which part of the title you want to look in.

## topic

A single entry or article in a title. Examples of topics might be a quotation, the definition of a word, or an article in an encylopedia.

## **Topics Indexed**

An index dialog box that lists  $\underline{\text{topics}}$  from an index search which allows you to browse and go to topics in the list.

### **Search Results**

The dialog box that lists **topics** containing **search hits** from a **search query** and allows you to browse and go to topics in the list.

## search query

A combination of words, phrases, and operators telling the Search command what text to search for.

## browse sequence

A sequence of **topics** arranged so that you view them in sequence when you select the << or >> buttons.

## topic title

A name identifying a **topic** found by searches from the Index and Search commands.

# jump

A **hot spot** that displays another **topic** in the main Viewer window.

## hot spot

A word, phrase, or picture that you select to jump to a new Viewer **topic**, display a window, or perform an author-defined Viewer operation.

## search hit

An occurrence of text in a **topic** that matches the **search query** entered for the Search command.

## current position

The position in an audio or video sequence that is currently being played, indicated by the **thumb** in the **slider** control.

## thumb

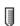

The pointer in the  $\underline{\textbf{slider}}$  of a controller indicating the  $\underline{\textbf{current position}}$  in the audio or video sequence.

### slider

The control in an audio or video sequence that contains the **thumb**, which indicates the **current position** in the audio or video sequence. The slider may also include tick marks indicating the **sections** in the audio or video segment.

### section

A subdivision of an audio or video sequence indicated by tick marks on the **slider**. Drag the **thumb** on the slider to any tick mark to begin playing the sequence at the corresponding section.

## Finding Information

## Finding Information Using the Index

Using the Index is like using the index of a book. You can browse through a list of keywords, and then jump to a topic by selecting a word from the index.

- To look up a topic using the index:
- 1 Choose the **Index button** in the Viewer window.
- 2 Type the word you want to search for or select the word from the Index list. You can press a key on your keyboard to move quickly to different parts of the list. For example, type "S" to move to words beginning with the letter "S" and then type "O" to see words beginning with "So."
- 3 Choose OK.
  - If only one topic is linked to the word, Viewer jumps to that topic.
  - If there is more than one topic linked to the word, Viewer displays the topics in the **Topics Indexed** dialog box.
  - To return to the Index, choose the **To Index button**.
- 4 Double-click the topic you want to view, or select the topic and choose the **Go To button**.

#### Searching in a Specific Index

Multiple keyword indexes are like having an index for each chapter in a book. You can select which section you want to look in when looking up keywords.

- To search in a specific index:
- 1 Choose the **Index button** in the Viewer window.
- 2 Select the index from the Current Index drop-down list box.
- 3 Type the word you want to search for or select the word from the Index list.
- 4 Choose OK.
  - If only one topic is linked to the word, Viewer jumps to that topic.
  - If there is more than one topic linked to the word, Viewer displays the topics in the **Topics Indexed** dialog box.
  - To return to the Index, choose the **To Index button**.
- 5 Double-click the topic you want to view, or select the topic and choose the **Go To button**.

#### See Also

**Using Full-Text Search** 

## Finding Information

# **Searching in Topic Groups**

- To search in a specific topic group:
  - 1 Choose the **Search button** in the Viewer window.
  - 2 In the Search by Word box, type a <u>search query</u> telling Viewer what text you are searching for.
    - To enter a previous search query, select the search query from the drop-down list box.
  - 3 Select the topic groups you want to search from the Topic Groups list box, or select Current Topic Only to search just the current topic.
  - 4 Choose OK.

Viewer lists the title of each topic in the topic group containing a <u>search hit</u> in the <u>Search Results</u> dialog box.

#### See Also

Browsing Through the Search Results

## Finding Information

## **Searching For Specific Categories of Text**

The search by category feature lets you search on specific types of text, such as dates, times, numbers, and epochs. You can also search on a range of dates, or numbers, as well as an alphabetical range of words. For example, you can search on all the words from "apple" through "aviary." In addition to the standard categories, titles may include custom categories.

- To search by category:
  - 1 Choose the **Search button** in the Viewer window.
  - 2 Choose Search by Category.
  - 3 Select the Category from the drop-down list box.
  - 4 Type the keyword, date, time, number, etc. in the Keyword text box. If your title contains wordwheels, select keyword from the drop-down list box.
  - 5 Choose OK.

Viewer lists the title of each topic containing a <u>search hit</u> in the <u>Search Results</u> dialog box.

- To search by category with operators:
  - 1 Choose the **Search button** in the Viewer window.
  - 2 Enter the search query as described above, steps 2-4.
  - 3 Select Add Row.
  - 4 Select the search operator from the drop-down list box.
- 5 Select the second Category from the drop-down list box.
- 6 Type the word, date, time, number, etc. in the Keyword text box.

  If your title contains wordwheels, select the keyword from the drop-down list box.
- 7 Continue adding rows, as needed.
- 8 Choose OK when finished.
  - Viewer lists the title of each topic containing a <u>search hit</u> in the <u>Search Results</u> dialog box.

#### **Using the THRU Operator**

The THRU operator lets you search on numeric ranges such as dates, times, numbers, and epochs. You can also use the THRU operator to search on alphabetical ranges, such as on all words from Bee THRU Beetle. The search result would be all words alphabetically falling between "bee" and "beetle." (This search would include the words "bee" and "beetle.") An example of a numeric search would be searching on all dates in a given year: 1/1/1941 THRU 12/31/1941.

Only simple, single word expressions may be used with the THRU operator. You cannot use multiple words, parentheses, or phrases in quotes with the THRU operator.

#### See Also

<u>Using Search Operators</u>
Browsing Through the Search Results